Version A

### **brother** MFC-9660 Schnellstart-Anleitung

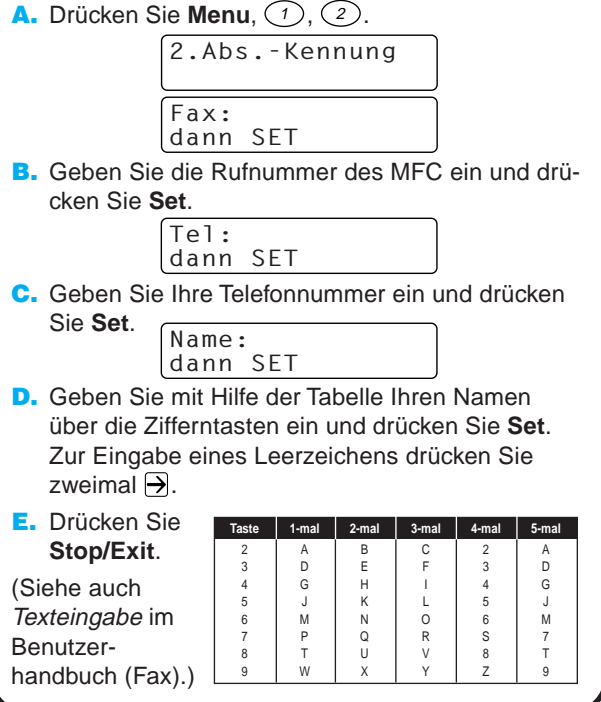

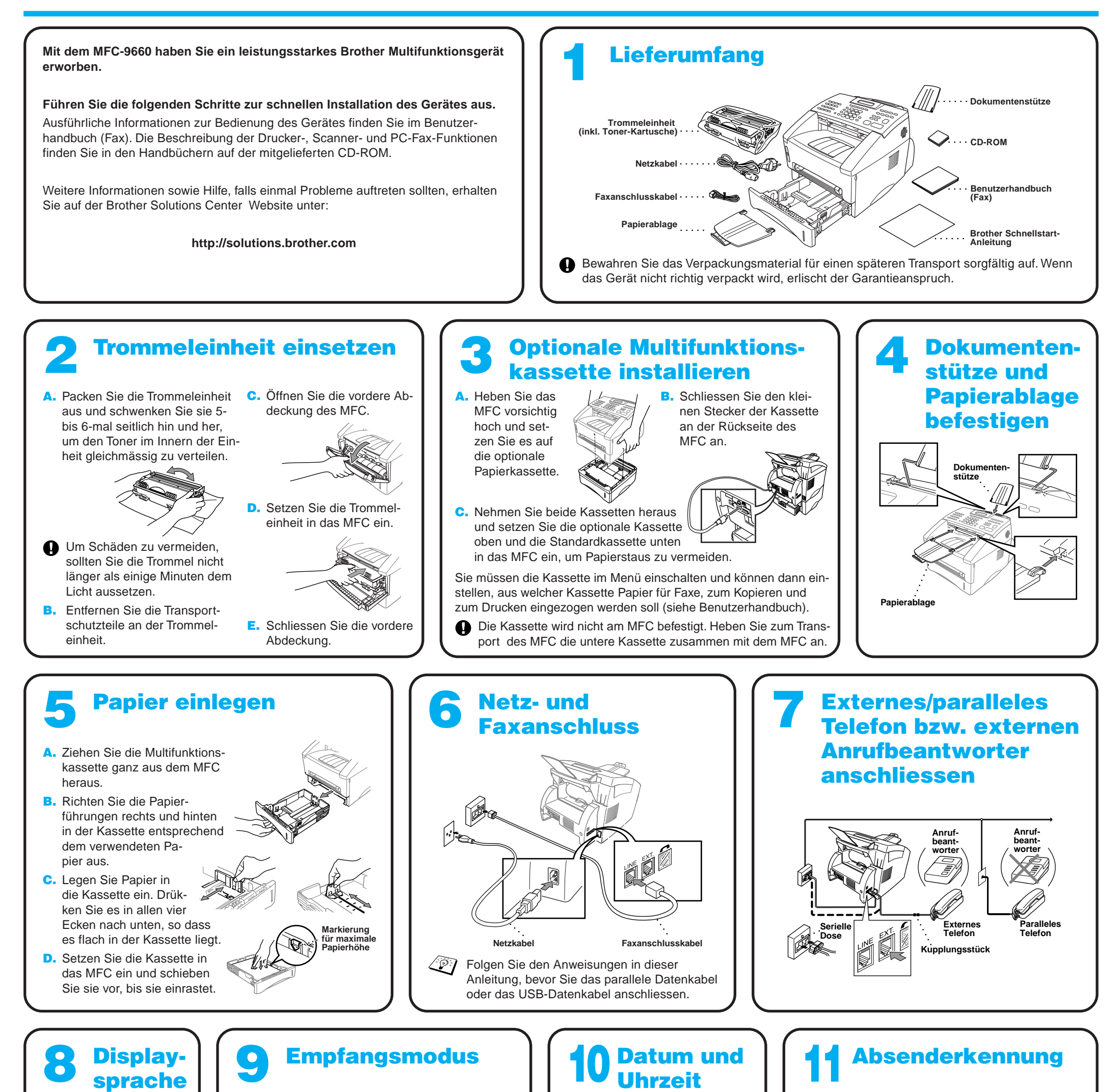

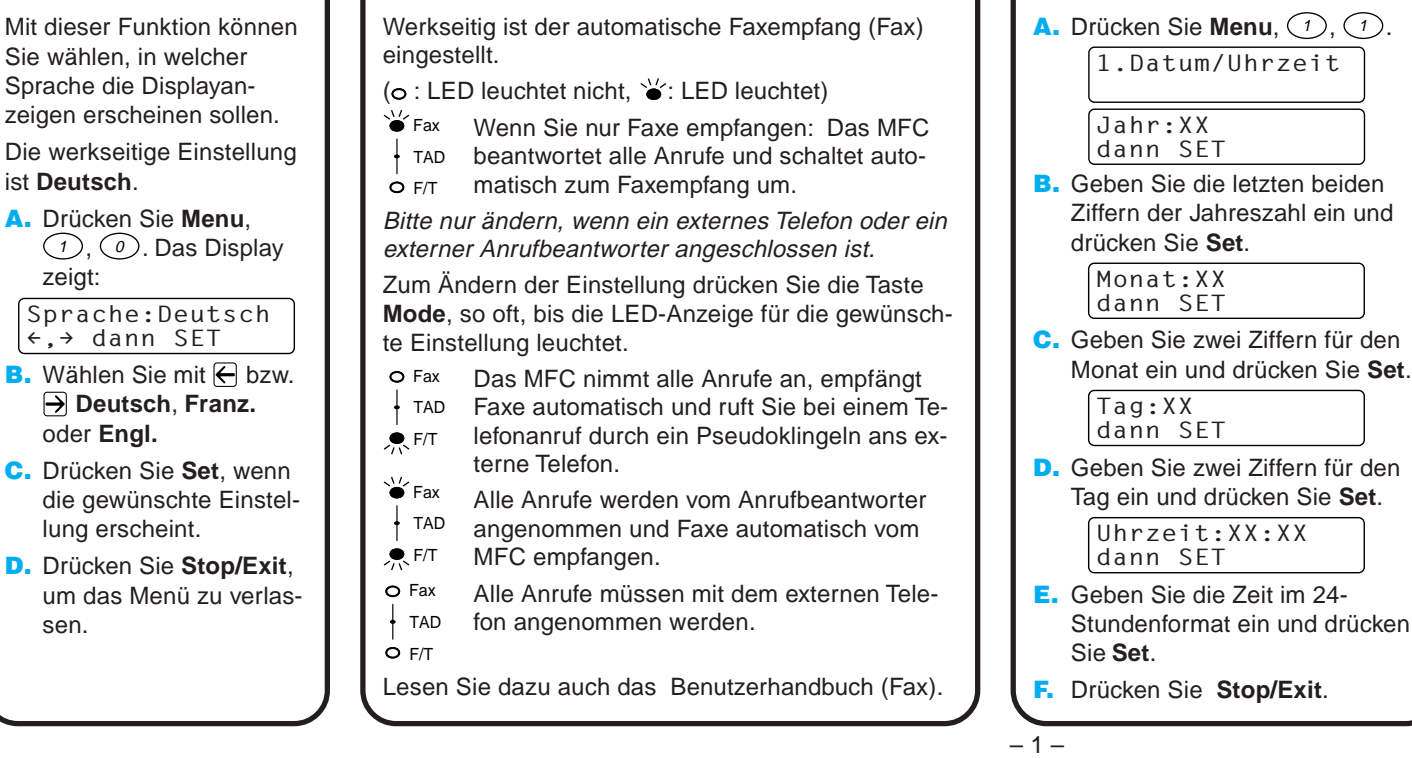

 $\leftarrow, \rightarrow$ 

## Für Benutzer von Windows® 95/98/98SE/Me/2000

# PC-Anschluss und Software-Installation

#### **Bevor Sie beginnen**

- Sie müssen das MFC wie unten beschrieben anschliessen und die Brother-Treiber installieren, um es als Drucker und Scanner unter Windows® verwenden zu können.
- Kaufen Sie das passende Datenkabel zum Anschluss des MFC an den PC (parallel oder USB).

**Verwenden Sie ein abgeschirmtes paralleles IEEE 1284-kompatible Datenkabel oder ein abgeschirmtes USB-Kabel, das nicht länger als 1,8 m ist.**

**Folgen Sie den Anweisungen für Ihr Betriebssystem und den verwendeten Anschluss.**

**Schritt 1** Ziehen Sie den Netzstecker des MFC und vergewissern Sie sich, dass das MFC nicht an den PC angeschlossen ist.

### **Schritt 2** Schalten Sie den PC ein.

Unter Windows® 2000 Professional müssen Sie als Administrator angemeldet sein.

8. Wenn der Bildschirm zur Auswahl des Zielverzeichnisses, in dem die PaperPort®-Dateien installiert werden sollen, erscheint, übernehmen oder ändern Sie die Angaben und klicken dann auf **Weiter**.

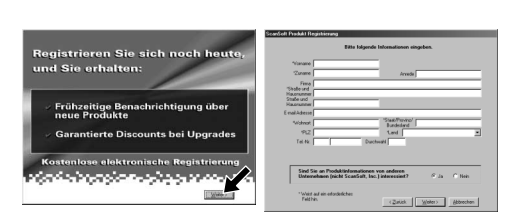

#### **Schritt 3** Legen Sie die CD-ROM in das CD-ROM-Laufwerk ein.

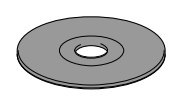

9. Wenn der Registrierungsbildschirm erscheint, klicken Sie auf **Weiter** zur Registrierung von Paper Port®. Folgen Sie den Anweisungen.

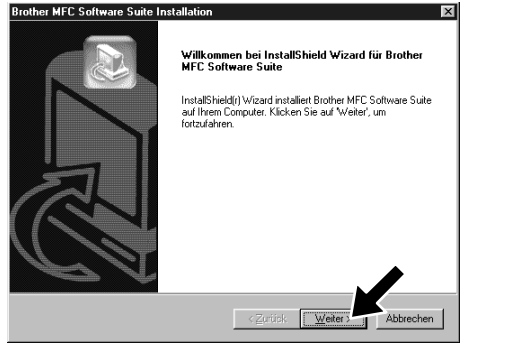

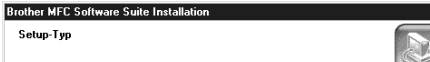

**Brother MFC Software Suite I** 

7. Wenn der PaperPort<sup>®</sup> Bildschirm mit Name und Firmenname erscheint, übernehmen oder ändern Sie die Angaben und klicken dann auf **Weiter**.

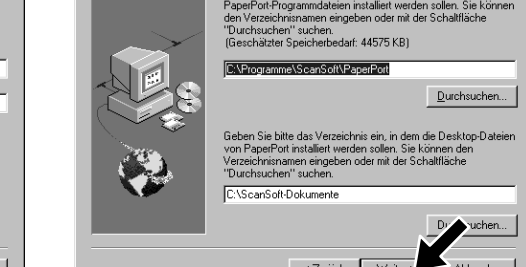

3. Klicken Sie auf **Software installieren**.

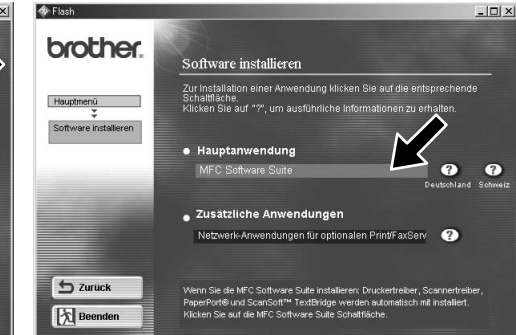

- 1. Legen Sie die MFC Software Suite CD-ROM in das CD-ROM-Laufwerk ein. Wenn Modellnamen zur Auswahl auf dem Bildschirm erscheinen, klicken Sie auf MFC-9660.
- 2. Wählen Sie die Sprache. Das Hauptmenü der CD-ROM erscheint.

4. Klicken Sie unter **Hauptanwendung** auf **MFC Software Suite** (siehe Anmerkung \*1).

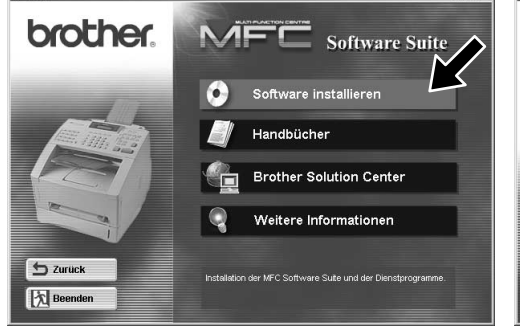

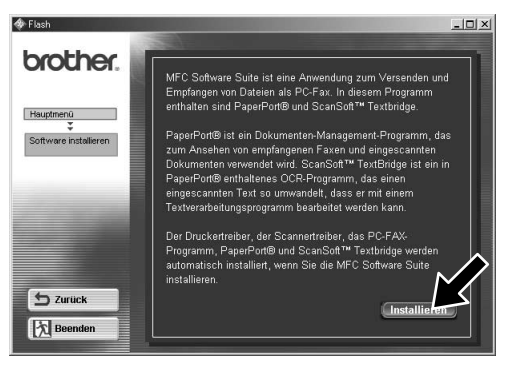

6. Der Installationsassistent erscheint kurz und danach sehen Sie den PaperPort® -Installationsbildschirm. Klicken Sie auf **Ja**, wenn Sie die Lizenzvereinbarung akzeptieren.

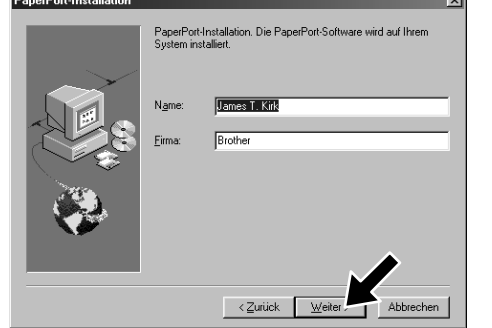

- 11. Wenn der "Setup Typ"-Bildschirm erscheint, wählen Sie **Normal** und klicken auf **Weiter**. Die Anwendungsdateien werden nun kopiert.
- .<br>Wenn Sie ein paralleles Datenkabel verwe .<br>Wenn Sie ein USB-Datenkabel verwenden: Für USB-Anschluss ersorgung des MFC her und schließen Sie 1. Stellen Sie die Stromversorgung de:<br>USB-Kabel an den PC an.<br>2. Wählen Sie den BRUSB-Anschluss  $\sqrt{\frac{1}{2}}$  / Abbrechen
	- 12. Der "Kabel anschliessen"-Bildschirm erscheint nun.
- 12345678901234 12345678901234 12345678901234 12345678901234 12345678901234 12345678901234 12345678901234 12345678901234 12345678901234 12345678901234 12345678901234 12345678901234 12345678901234 12345678901234 12345678901234 12345678901234567890123456789012123456789012345678 12345678901234567890123456789012123456789012345678 12345678901234567890123456789012123456789012345678 **1234 siehe nächste Seite** 12345678901234567890123456789012123456789012345678 1 8 12345678901234567890123456789012123456789012345678

- \*1 Die MFC Software Suite enthält Druckertreiber, Scannertreiber, ScanSoft™ PaperPort®, ScanSoft™ Text Bridge®, PC-FAX-Software, das Remote-Setup-Programm und True Type-Fonts. PaperPort® ist ein Dokumenten-Management-Programm zur Ansicht von eingescannten Dokumenten und empfangenen Faxen. Das in ScanSoft™ TextBridge® enthaltene PaperPort®-Programm ist eine OCR-Anwendung, die einen eingescannten Text in einen bearbeitbaren Text verwandelt und in Ihr Standard-Textprogramm lädt.
- \*2 Wenn während der Installation eine Fehlermeldung erscheint oder wenn Sie zuvor bereits die MFC Software Suite oder MFL Pro installiert haben, müssen Sie diese Programme zuerst deinstallieren. Wählen Sie dazu im **Start**-Menü **Programme**, **Brother**, **Brother MFL Pro**, **Uninstall** und folgen Sie dann den Anweisungen auf dem Bildschirm.
	- \*3 Auch wenn Sie hier **Nein**, wählen können Sie das Brother Control Center später noch aufrufen, um die **Scanner**-Tasten des MFC zu benutzen. Lesen Sie dazu den Abschnitt Brother Control Center automatisch starten, in Kapitel 12 des Benutzerhandbuches auf der CD-ROM (PDF-Format).

10. Wenn der Installationsbildschirm der MFC Software Suite erscheint, klicken Sie auf **Weiter**, um mit der Installation der MFC Software Suite zu beginnen (siehe Anmerkung \*2)

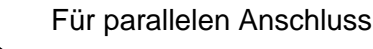

 $\overline{\phantom{a}}$  < Zurück  $\sqrt{\underline{w}}$ ei

12345678901234

5. Klicken Sie auf **Installieren.**

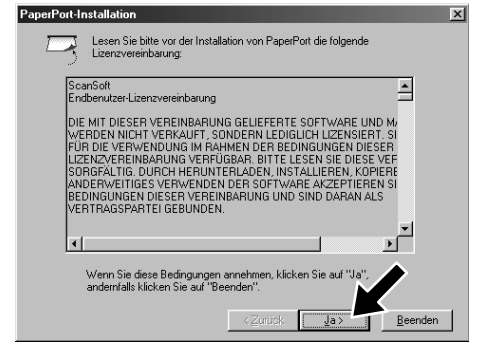

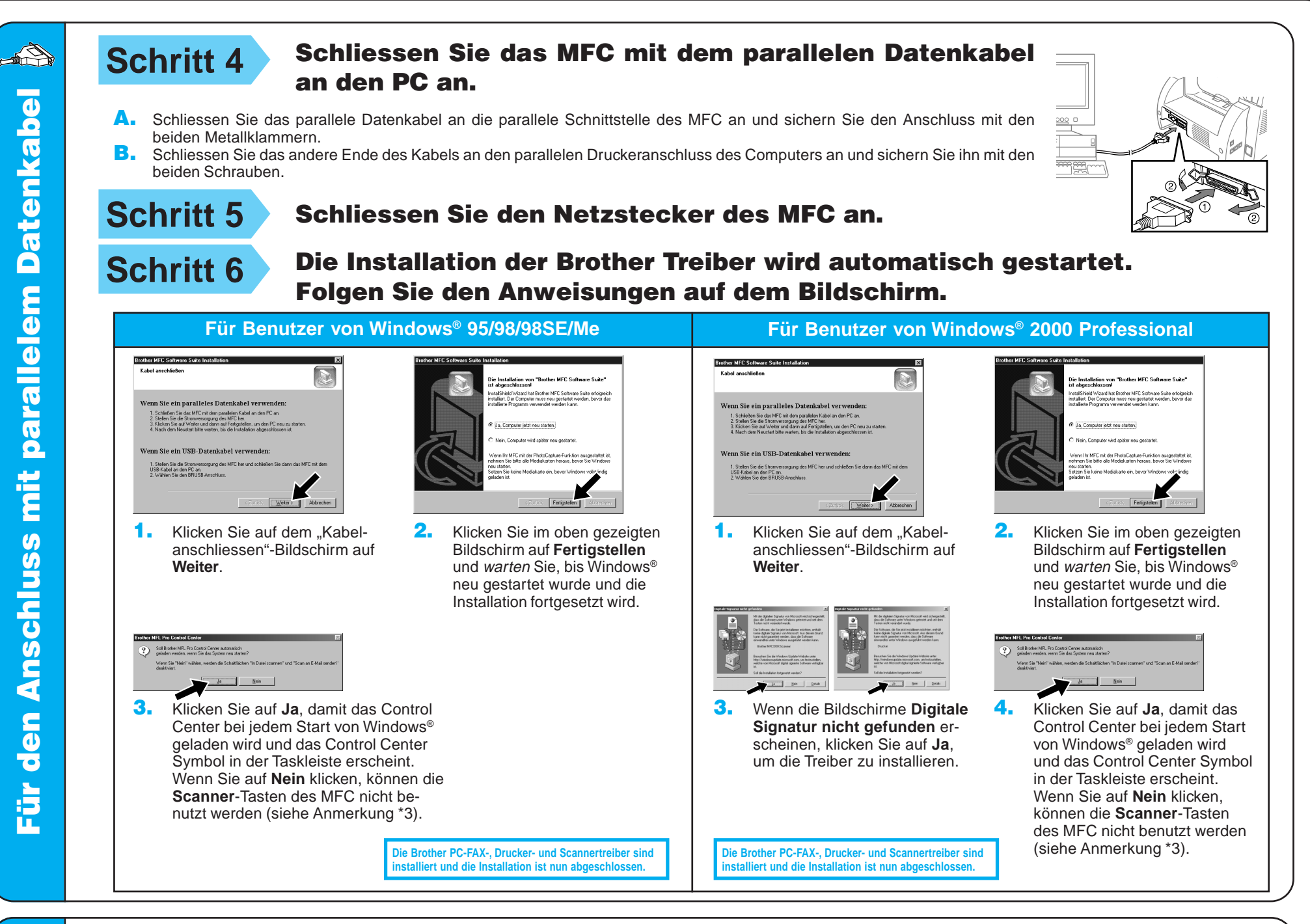

seite wird jetzt zum Drucker gesendet. Je nac<br>tsgeschwindigkeit des Druckers kann der<br>seite ein bis ausi Minsten deuem

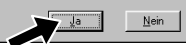

4. Wenn die Testseite korrekt gedruckt wurde, klicken Sie auf **Ja**.

> **Die Brother PC-FAX-, Drucker- und Scannertreiber sind** stalliert und die Installation ist nun abgeschlos

#### **Schritt 4** Schliessen Sie den Netzstecker des MFC an. STEP **Schritt 5** Schliessen Sie das MFC mit dem USB-Kabel an den PC an. (Es kann einige Sekunden dauern, bis der Installationsbildschirm erscheint.) **Schritt 6** Die Installation wird automatisch gestartet. Folgen Sie den Anweisungen auf dem Bildschirm. **Für Benutzer von Windows® 98/98SE/Me Für Benutzer von Windows® 2000** Soll diese T 2. Übernehmen Sie den vorge-1. Wählen Sie als Drucker-3. Wählen Sie **Ja (empfohlen)** 1. Wenn die Bildschirme **Digitale** gebenen Druckernamen inund klicken Sie auf **Fertig** anschluss **BRUSB: USB Signatur nicht gefunden** erschei-**Printer Port** und klicken Sie dem Sie **Ja** wählen und auf **stellen**. Zur Kontrolle wird nen, klicken Sie auf **Ja**, um die auf **Weiter**. **Weiter** klicken. eine Testseite ausgedruckt. Treiber zu installieren.

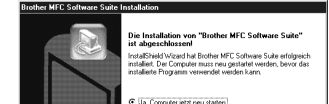

Wenn nicht, klicken Sie auf **Nein** und versuchen Sie, den Fehler mit Hilfe der nun angezeigten Hinweise zu beheben.

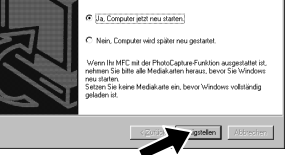

5. Wählen Sie **Ja, Computer jetzt neu starten** und klicken Sie dann auf **Fertigstellen**.

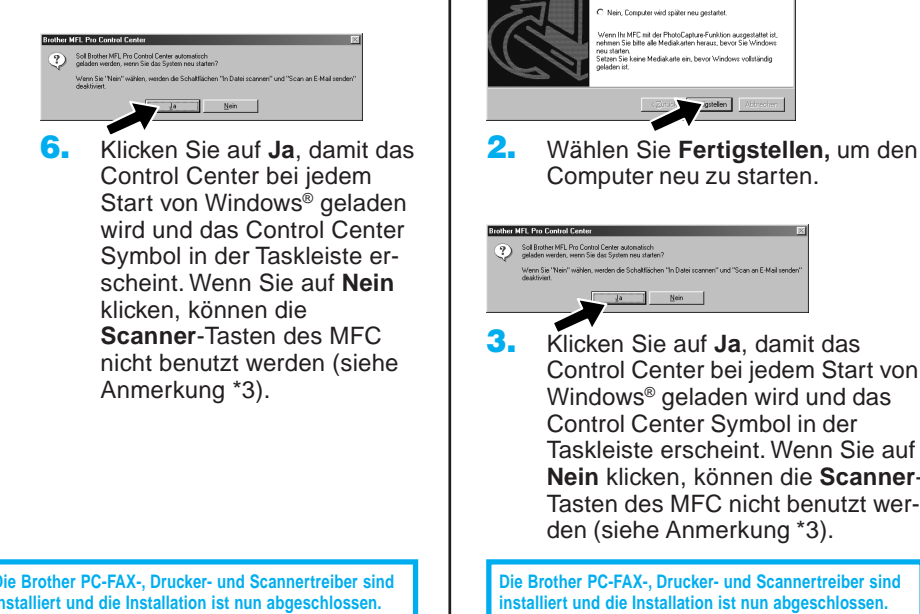

3. Klicken Sie auf **Ja**, damit das Control Center bei jedem Start von Windows® geladen wird und das Control Center Symbol in der Taskleiste erscheint. Wenn Sie auf **Nein** klicken, können die **Scanner**-Tasten des MFC nicht benutzt werden (siehe Anmerkung \*3).

– 3 –

#### Für Benutzer von Windows NT® Workstation Version 4.0 **Schritt 1** Vergewissern Sie sich, dass der **Schritt 3** Schliessen Sie den Netzstecker Computer eingeschaltet ist. des MFC an. Sie müssen als Administrator angemeldet sein. **Schritt 4** Folgen Sie den Anweisungen auf dem Bildschirm. **Schritt 2** Schliessen Sie das MFC mit dem parallelen Datenkabel an den PC (siehe **Schritt 3** , 1-11 für Benutzer von Windows® 95/98/98SE/Me/2000) an. 12. Wählen Sie **Ja**, um den Computer neu zu starten und klicken Sie dann auf **Fer-**A. Schliessen Sie das parallele Datenkabel an die parallele Schnittstelle des MFC **tigstellen**. an und sichern Sie den Anschluss mit den beiden Metallklammern. Ua, Computer jetzt neu starter B. Schliessen Sie das andere Ende des Kabels an den parallelen Druckeranschluss des Computers an und sichern Sie den Anschluss mit den beiden Schrauben. er MFL Pro Control Center 13. Klicken Sie auf **Ja**, damit das Control 3 Soll Brother MFL Pro Control Center a Center bei jedem Start von Windows®  $rac{100}{200}$  E geladen wird und das Control Center Symbol in der Taskleiste erscheint.  $Nein$ Wenn Sie auf **Nein** klicken, können die \*\* 22 **Scanner**-Tasten des MFC nicht benutzt werden (siehe Anmerkung \*3). **Die Brother PC-FAX-, Drucker- und Scannertreiber sind** stalliert und die Installation ist nun abgeschlosse

## Für Benutzer von Apple<sup>®</sup> Macintosh<sup>® QuickDraw®-Treiber für 8.6/9.0/9.0.4/9.1</sup>

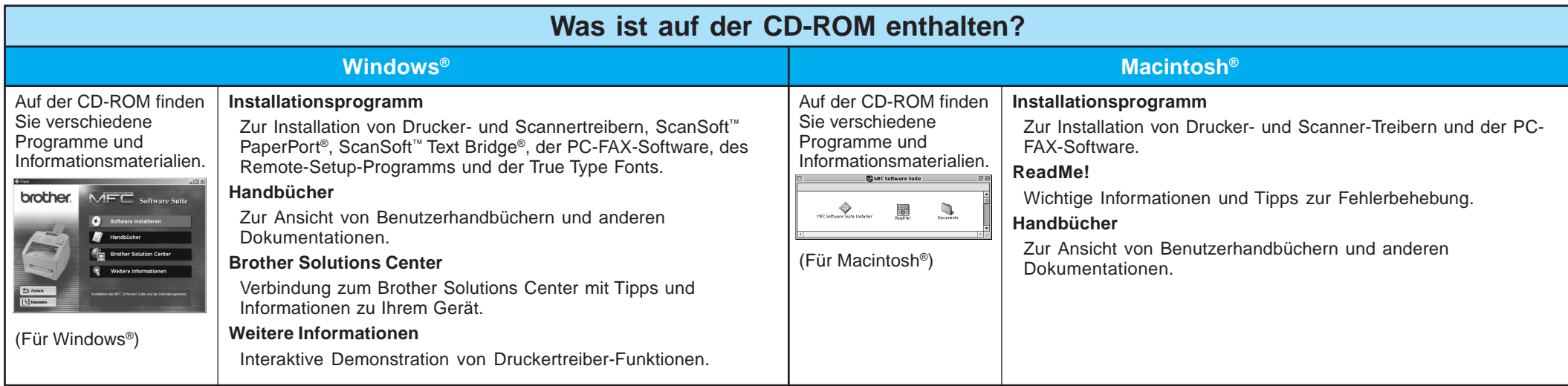

1. Wenn der nebenstehende Bildschirm erscheint, doppelklicken Sie auf **MFC** Schritt 3<sup>Starten</sup> Sie den Macintosh neu, damit er die neuen Treiber erkennt.

- 1. Öffnen Sie das Apple-Menü und dann das **Auswahl**-Fenster.
- Klicken Sie auf das Symbol des Druckertreibers, den Sie installiert haben (HL-1200/MFLPro). Wählen Sie im rechten Teil des **Auswahl**-Fensters den Drucker, mit dem Sie drucken möchten.

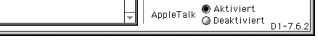

**Schritt 1** Vergewissern Sie sich, dass der Netzstecker des MFC nicht angeschlossen und Ihr Macintosh eingeschaltet ist.

**Vergewissern Sie sich, dass das MFC NICHT an den Macintosh angeschlossen ist.**

#### **Schritt 2** Legen Sie die CD-ROM in das CD-ROM-Laufwerk ein.

Installieren der MFC Software Suite

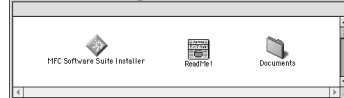

**Software Suite Installer**.

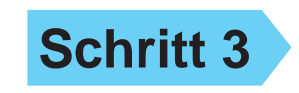

**Schritt 4** Schliessen Sie das MFC mit dem USB-Kabel an den Macintosh an. Schliessen Sie dann den Netzstecker des MFC an.

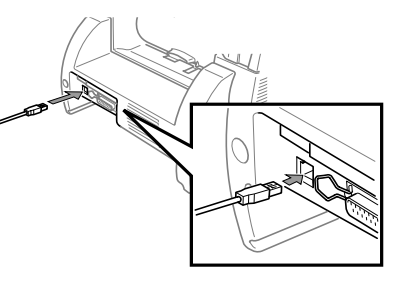

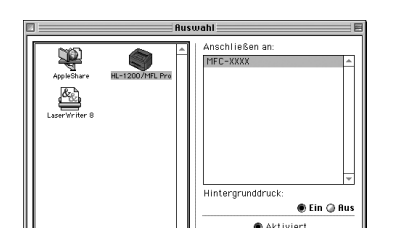

### **Schritt 5** Wählen Sie den Drucker.

2. Wählen Sie die Sprache, um die Drucker- und Scannertreiber zu installieren. Nachdem die Installation abgeschlossen ist, werden Sie aufgefordert, den Macintosh neu zu starten.

#### Sprache wählen

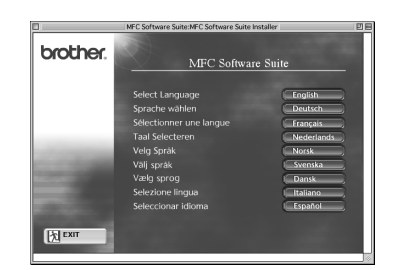